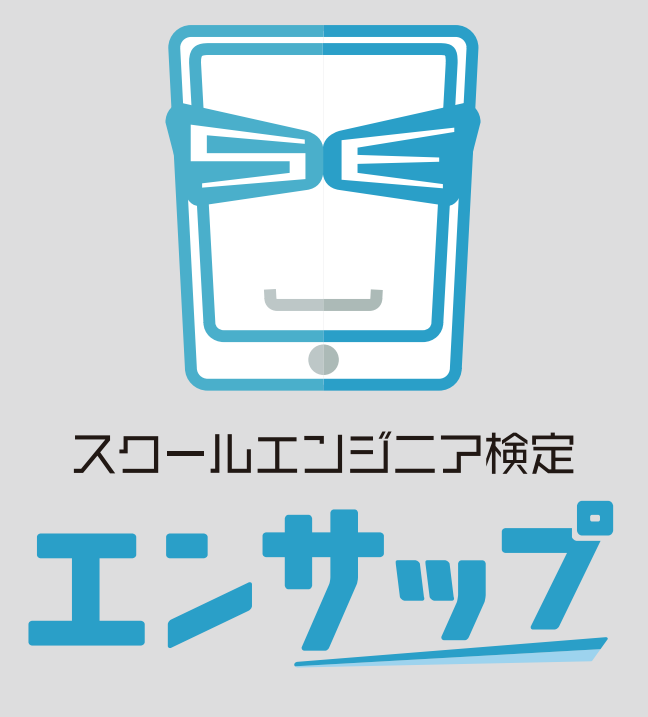

導入マニュアル

L-Gate 全体管理者向け (導入時の登録)

エンサップの L-Gate 連携対応版の、L-Gate 全体管理者向けマニュアルです。 エンサップ導入時のアプリ配信・登録作業などについて掲載しています。

エンサップのマニュアルに掲載されている商品またはサービスなどの名称は、各社の商標または 登録商標です。

各社の商標または登録商標

- ・「L-Gate」は内田洋行の商標または登録商標です。
- ・「Google」は Google lnc. の商標または登録商標です。
- ・「Microsoft」は米国 Microsoft Corporation の登録商標です。

### Chapter 1

#### 導入編

エンサップを利用するための、配信・登録作業のご案内です。

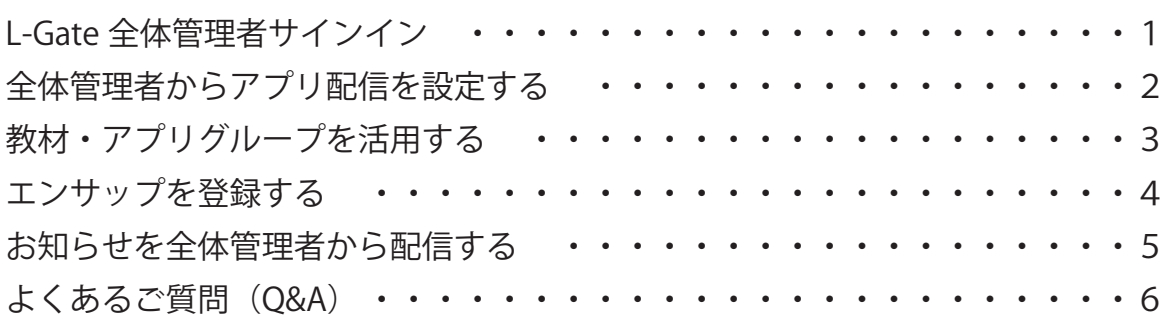

#### L-Gate連携の特長

エンサップは、国際技術標準OneRosterを利用した名簿連携を「L-Gate」と無償提供サービスで初めて実現。

これにより、ユーザー管理の負荷軽減に繋げることができます。 具体的にはエンサップを利用する際の名簿(ユーザー)登録が不要となり、さらに年 次更新時の新入生の新規登録や進級処理、卒業におけるアカウント停止などの作業も、個別(エンサップのため)に実施する必要はありません。

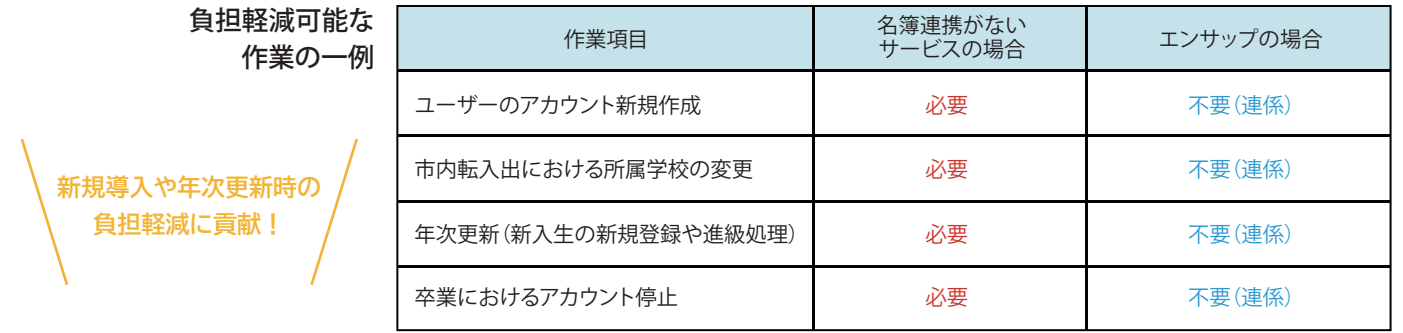

# ◆ L-Gate 全体管理者サインイン

このマニュアルは、L-Gate の「全体管理者」向けとなっております。 全体管理者の方がエンサップ導入時に、このマニュアルに添ってアプリの配信や 登録設定を行ってください。

①指定された URL を、ブラウザーのアドレス欄に入力します。 ※URL は、団体(市区町村や学校法人など)ごとに異なります。

②以下の項目を入力し、「サインイン」をクリックします。

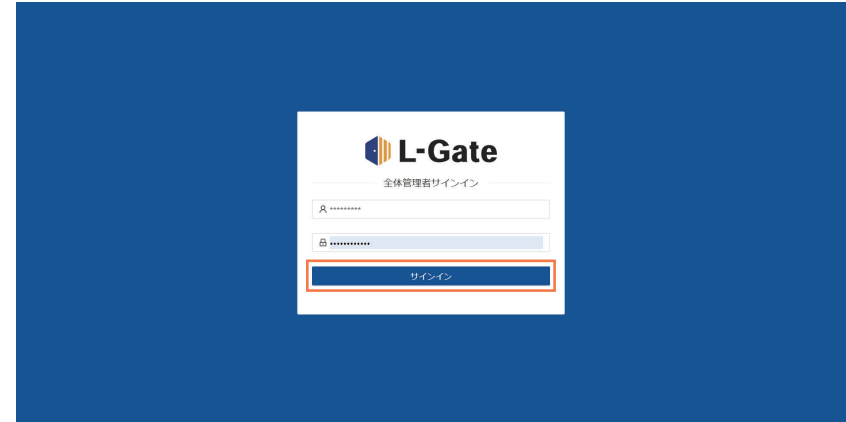

### **◆ 全体管理者からアプリ配信を設定する**

エンサップのアプリ配信を行うために、事前に全体管理者で設定管理を行います。

①全体管理者管理画面で、Iアプリ配信管理」(<mark>1</mark>)をクリックします。 ②「新規作成」 (<mark>2</mark>) をクリックします。

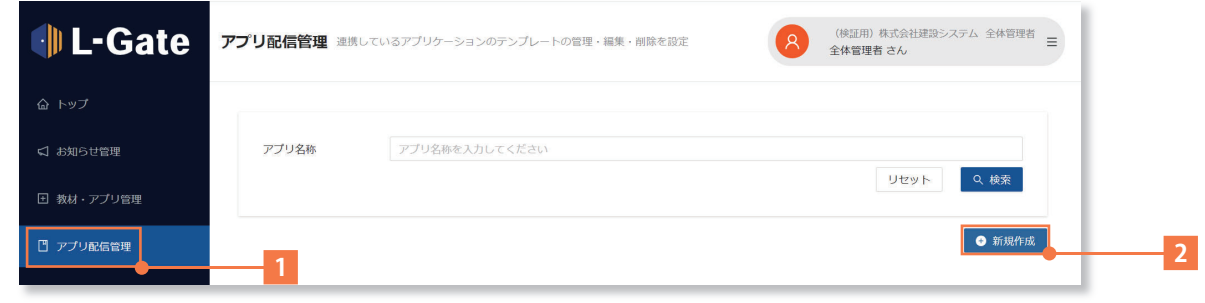

「アプリ配信の新規作成画面」が表示されたら、下記内容を設定していきます。

①ベースアプリ選択は「エンサップ(株式会社建設システム)(<mark>1</mark>)を選択します。| ②アプリの名称に「エンサップ」(<mark>2</mark>) と入力します。 ③配信の状態を「有効」(<mark>3</mark>)にチェックを入れます。 ④配信対象を「すべて」(<mark>4</mark>) にチェックを入れます。 ⑤デプロイメント ID に「ensupp」(<mark>5</mark>) と入力します。 ⑥「保存」 (<mark>6</mark>) をクリックして、配信の設定は完了です。

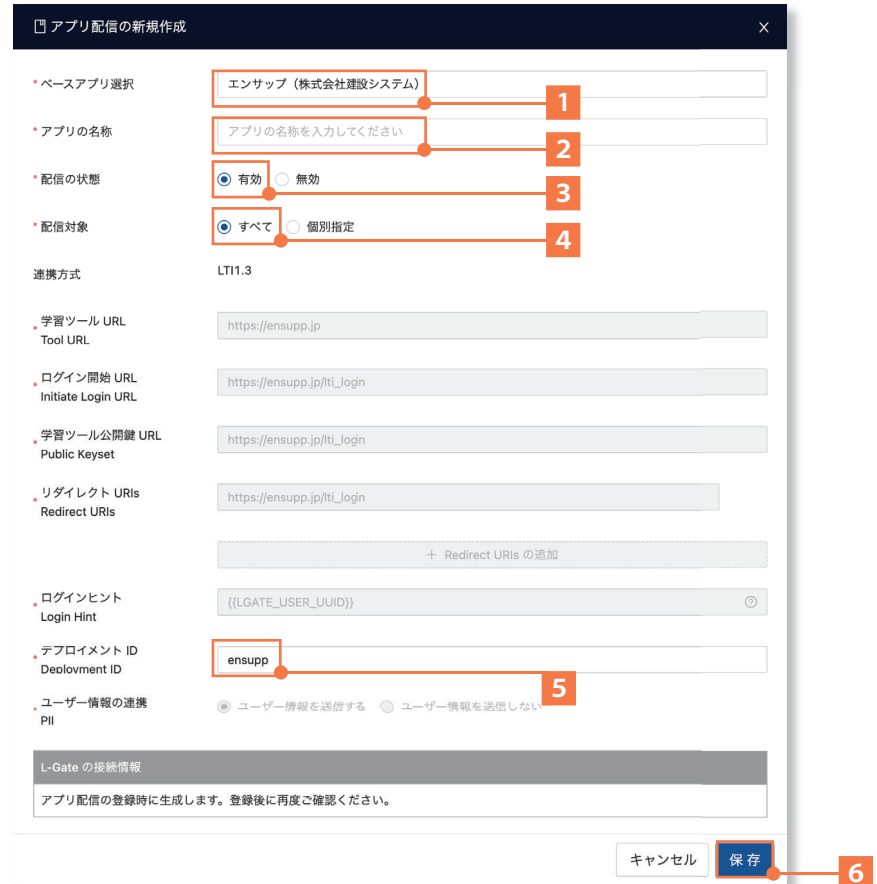

# **◆ 教材・アプリグループを活用する**

効率的に管理するため、用途に合わせて教材・アプリグループを作成します。 ※存在するグループへエンサップを登録する場合は、このページの操作は不要です。

①全体管理者管理画面で、I教材・アプリ管理」(<mark>1</mark>) をクリックします。 ②「新規作成」 (<mark>2</mark>) をクリックします。

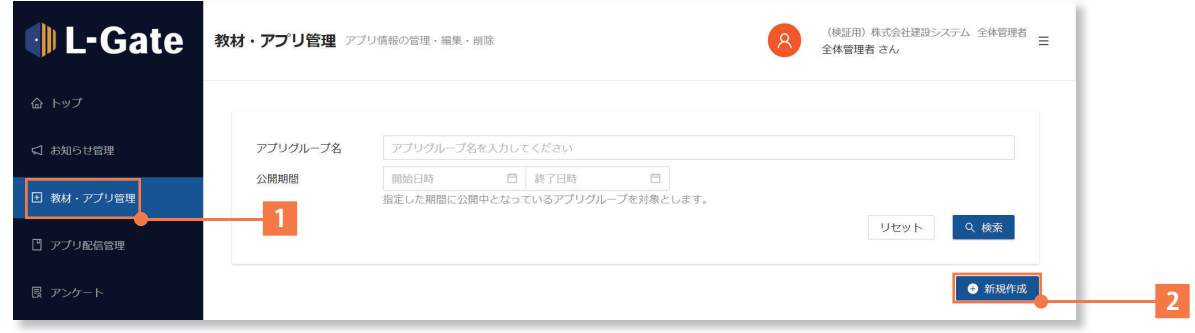

「教材・アプリグループの新規作成画面」が表示されたら、内容を設定していきます。

①グループ名称(<mark>1</mark>)を2箇所記入します。 ②配信対象は「すべて」(<mark>2</mark>)を選択します。 ③公開期間は「無期限」(<mark>3</mark>)を選択します。 ④公開対象権限はすべて(<mark>4</mark>)の選択肢にチェックを入れます。 ⑤公開対象コードは小学第1年生~中学第3年生を選択(<mark>5</mark>)します。 ⑥公開期間変更は「許可しない」(<mark>6</mark>)を選択します。 ②I 保存」(<mark>7</mark>) をクリックして、グループの設定は完了です。

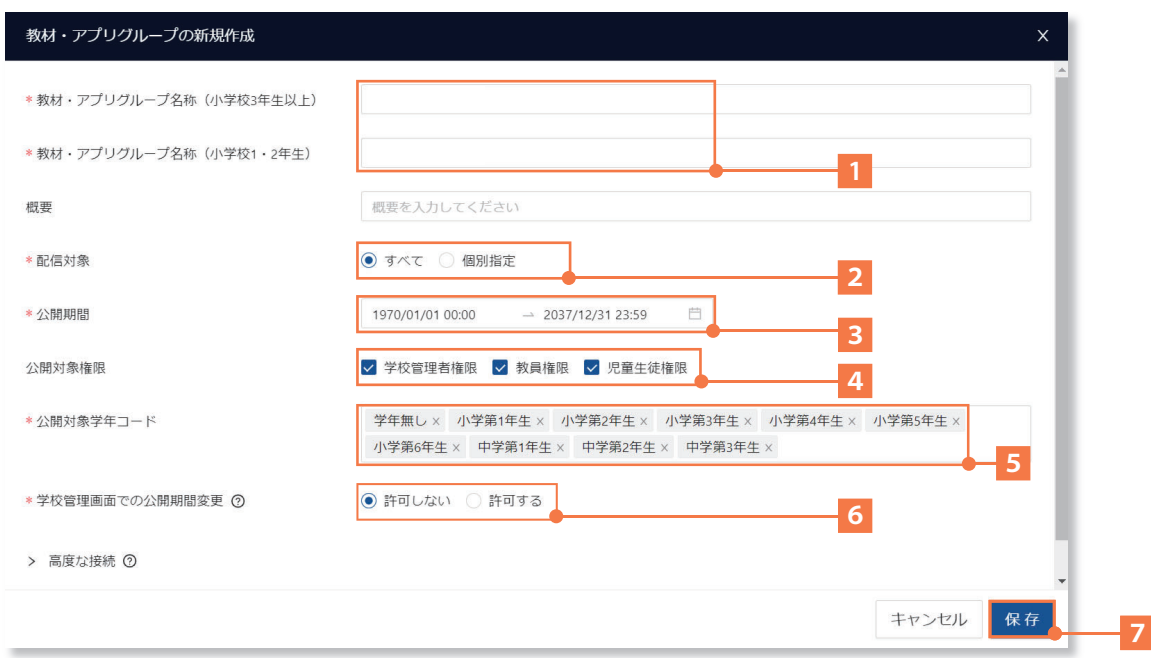

**◆ エンサップを登録する**

エンサップを、教材として以下の操作で登録します。 ①全体管理者管理画面で、I教材・アプリ管理」(<mark>1</mark>) をクリックします。 ②エンサップを登録するグループの「+」(<mark>2</mark>) をクリックします。 ③I 教材・アプリを追加」(<mark>3</mark>) をクリックします。

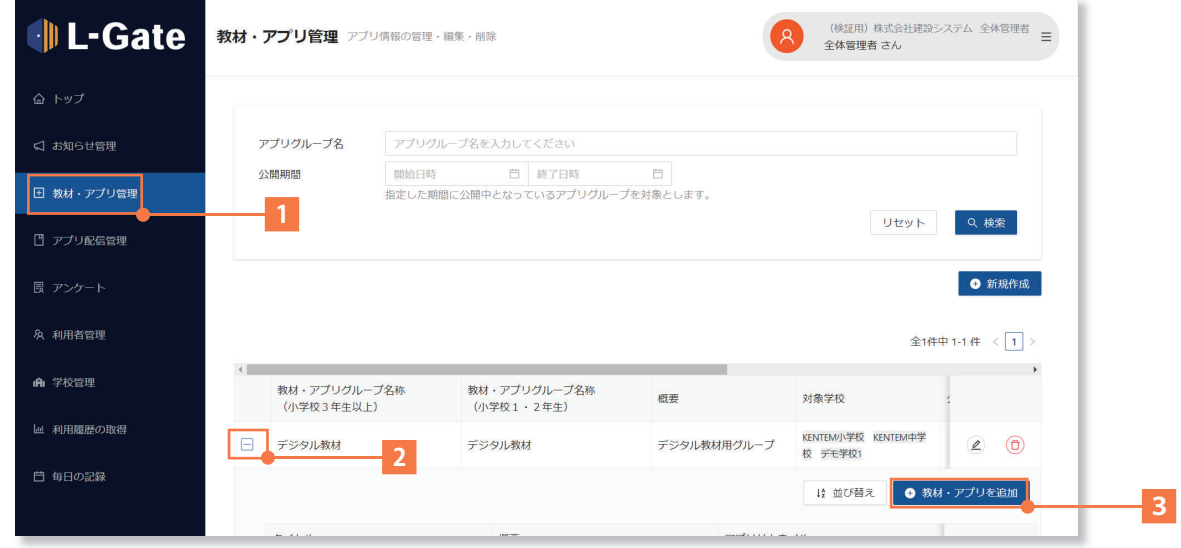

「教材・アプリの新規作成画面」が表示されたら、内容を設定していきます。

- ①タイトルに (<mark>1</mark>)「エンサップ」と記入します。 ②連携方式は「アプリ配信」(<mark>2</mark>)にチェックをします。 ③選択肢から「エンサップ」(<mark>3</mark>) を選択します。 ④公開期間は「無期限」(<mark>4</mark>)を選択します。 ⑤エンサップのアイコン画像 (<mark>5</mark>) をドラッグします。
- ⑥「保存」 (<mark>6</mark>) をクリックして、教材・アプリの設定は完了です。

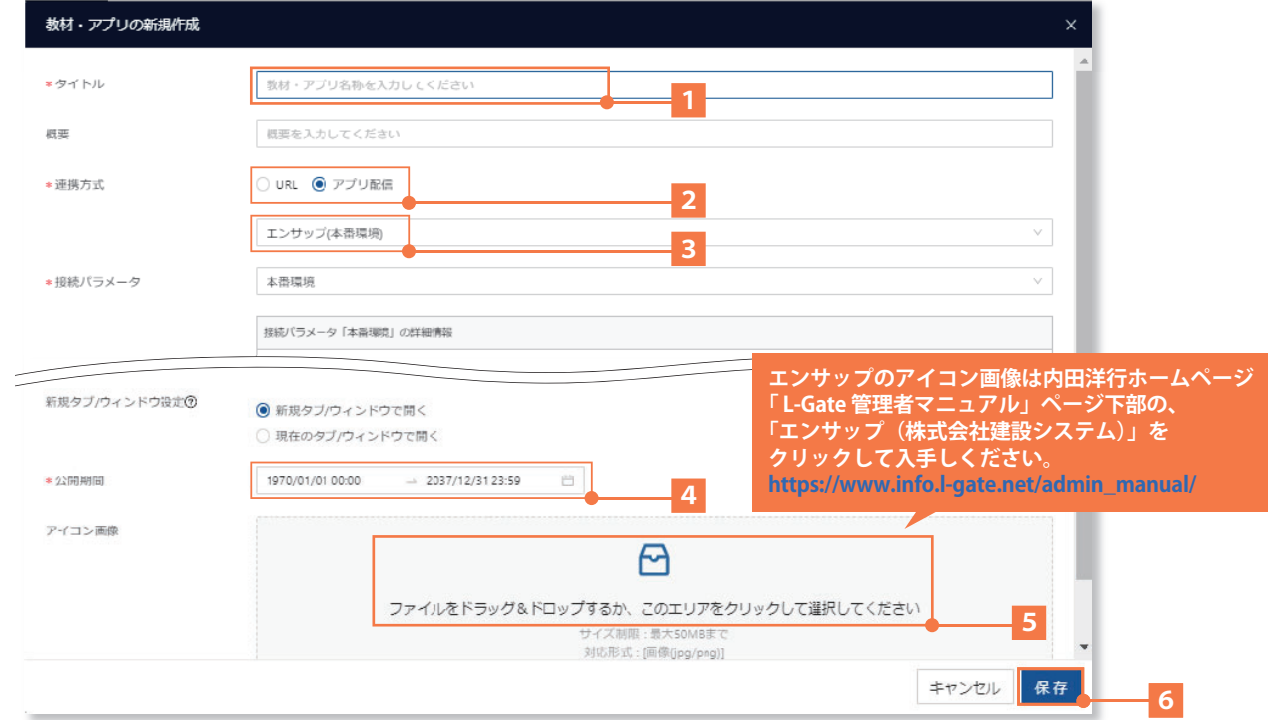

### **◆ お知らせを全体管理者から配信する**

お知らせを全体管理者から利用団体内の学校に一括で配信することができます。

①全体管理者管理画面で、「お知らせ管理」(<mark>1</mark>)をクリックします。 ②「新規作成」 (<mark>2</mark>) をクリックします。

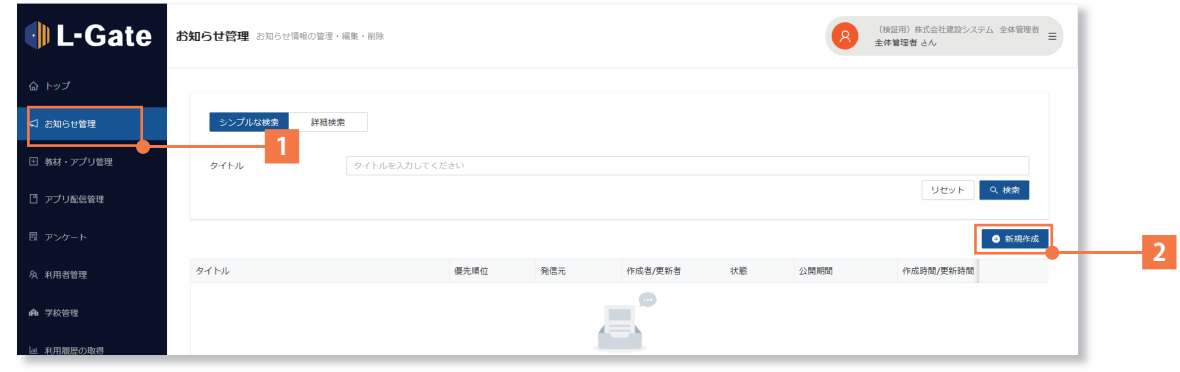

「お知らせの新規作成」画面が表示されたら入力していきます。

お知らせ記入例:

①タイトルに(1)「情報モラル教材「エンサップ」を導入しました。」と記入します。 ②発信元に「適切な発信元」(<mark>2</mark>)を入力します。

- ③公開期間(<mark>3</mark>)を選択します。(例:当日~2か月後まで)
- ④l 内容」(<mark>4</mark>) を記入します。
- ⑤添付したい資料などを(<mark>5</mark>)をドラッグします。
- ⑥各種設定を以下のように(<mark>6</mark>)チェックします。

②「保存」(<mark>フ</mark>) をクリックして、お知らせ配信設定は完了です。

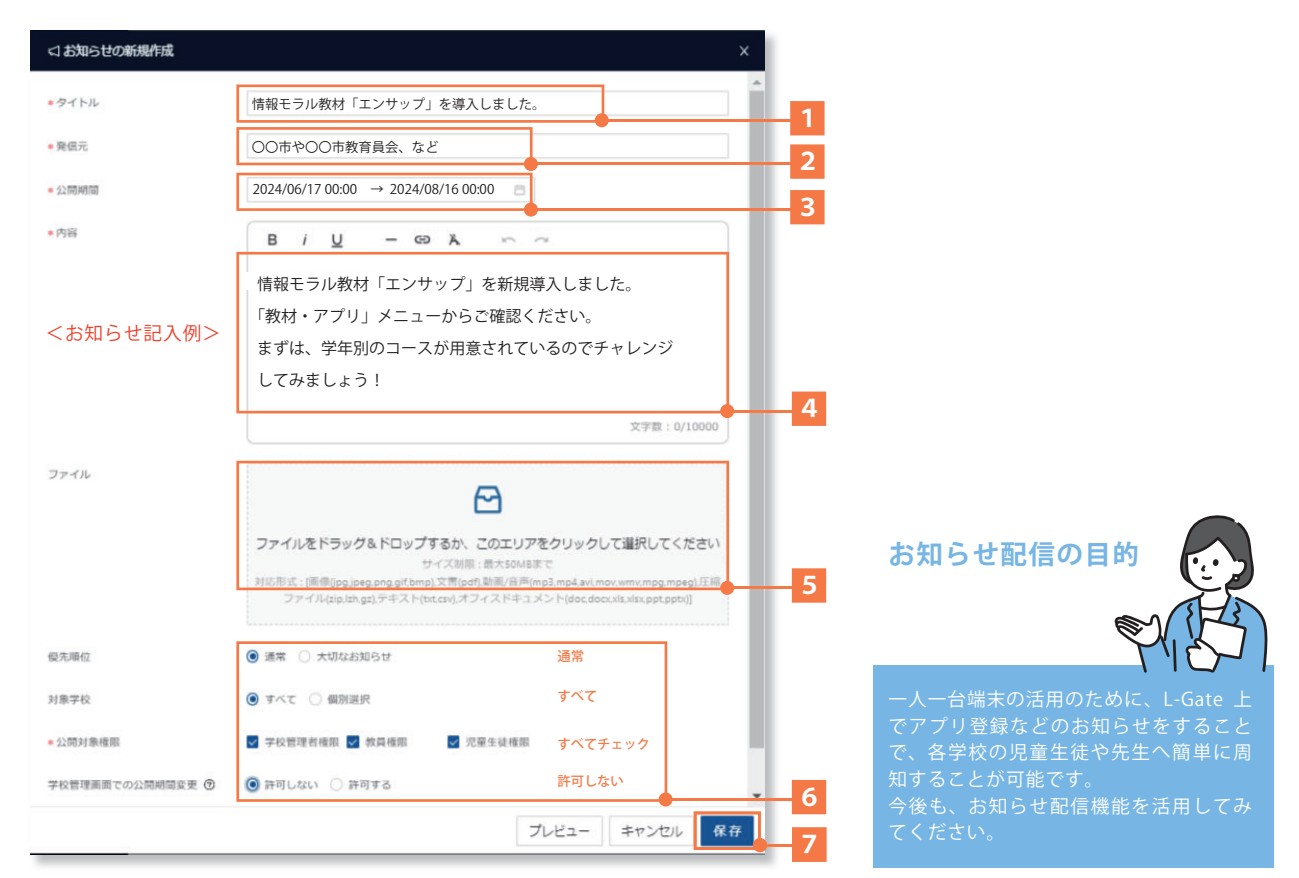

### ◆ よくあるご質問 (Q&A)

エンサップ導入時の、よくあるご質問をまとめてみました。

■エンサップのアイコン画像や最新版マニュアル

- Q1. マニュアルの最新版やアイコン画像はどこから入手可能ですか?
- A1. 下記お問合せ窓口までご連絡ください。アイコン画像データをお渡しいたします。

内田洋行 「L-Gate 管理者マニュアル」サイト

https://www.info.l-gate.net/admin\_manual/

 場所:ページ下部の「L-Gate と連携可能なサービスの設定をする」内の、 「エンサップ(株式会社建設システム)>」をクリックしてください。

■困ったときは

 Q2. 問合せしたい時はどうすれば良いですか? A2. 以下の方法から、お問い合わせください。

- ① 学校関係者お問合せページ( https://ensupp.jp/contact\_school/ ) フォームに必要事項をご記入いただき、お問い合わせください。
- ② サポート窓口( https://ensupp.jp/support/ ) ご都合の良い日時を選択してサポート担当とビデオ通話が可能です。

③事務局の担当へ直接問合せ

 エンサップ事務局 担当:漆畑 平日:  $9:00 \sim 17:00$  Mail: ts-urushibata@kentem.co.jp TEL:050-5468-7551

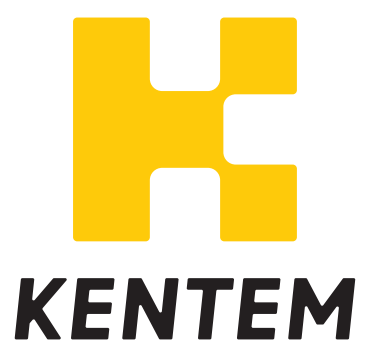